# Getting started with Mousetrapper Prime

ENGLISH | SVENSKA | DANSK | NORSK | SUOMI | DEUTSCH | FRANÇAIS | NEDERLANDS

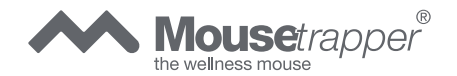

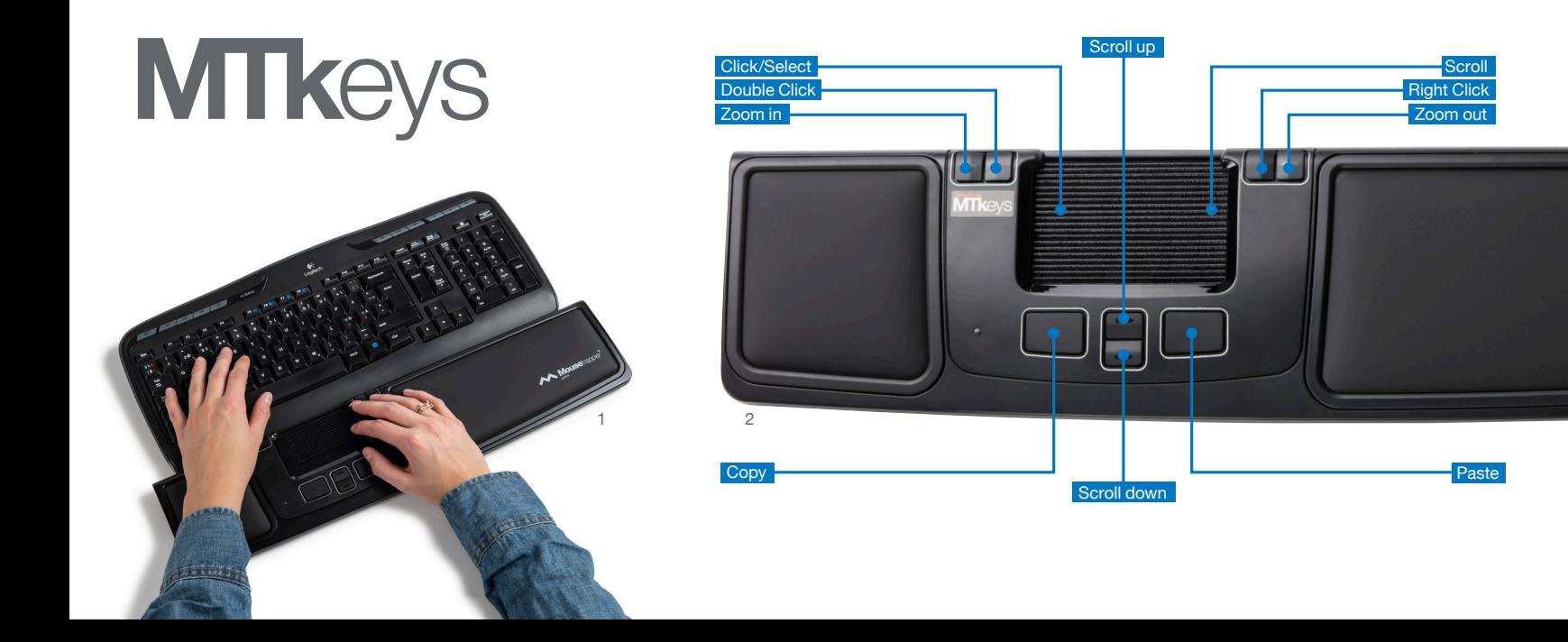

# Connecting Mousetrapper

#### **Installation**

Connect the supplied cable to the socket on the left side of your Mousetrapper, and connect the other end to a USB port on the computer. Once installed, your Mousetrapper and its buttons will operate as shown in figure 2.

#### **Wireless use**

Remove the USB dongle from the right side of the product and insert it into a USB port on the computer. Then disconnect the installation cable.

# **Charging the battery**

The battery in the Mousetrapper needs charging when the battery indicator flashes red. Connect the Mousetrapper using the included USB cable and allow it to charge until the LED indicator shines green.

# **Changing from Mac to PC configuration**

The product is configured for PC on delivery. To configure it for Mac, simultaneously depress the lower right button and the lower left button (Copy and Paste) for 3–4 seconds. The LED will flash red to confirm the configuration. Repeat the procedure to change back to PC configuration.

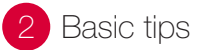

# **Positioning**

Position your Mousetrapper between you and your keyboard. The space bar on the keyboard should be directly in front of the control pad, as shown in figure 1. If you have a low keyboard, unfold the keyboard support from underneath your Mousetrapper and place the keyboard on top of it.

# **Scrolling**

To scroll using the control pad, place your finger on the right edge of the control pad. There is no need to press on the control pad, simply slide your finger up or down the edge, depending on which way you want to scroll.

#### **Replacement of pads**

The pads can be replaced when they are worn out. To remove a pad, insert a flat tool between the frame and the Mousetrapper and gently prise the frame/pad out of the Mousetrapper. You can order new pads via your dealer or directly from Mousetrapper.

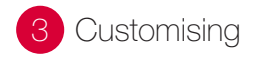

# **MTKeys**

To customise the button functions, go to mousetrapper.com/mtkeys and download the software. If you have Windows 10, you can download MTKeys from Microsoft Store.

When you have downloaded MTKeys, an image of the product will appear that matches the image underneath your Mousetrapper. Position the cursor over the button you want to customise. Click on it by lightly pressing on the control pad once. You will now see a pull-down menu that lets you assign whichever action you want to that button. You can choose between functions such as adding an extra left-click, creating shortcuts and inserting text by pasting it in.

mousetrapper.com

#### DISCLAIMER AND LIMITATION OF LIABILITY

This product (the Product) has been manufactured by or on behalf of Trapper Data AB, Swedish Reg. No. 556872-7597 And its group companies (Trapper Data). As between Trapper Data and the user, the following shall – to the fullest extent permitted by applicable law – apply: The Product is provided "as is" without warranty of any kind (either express or implied), including but not limited to any implied warranties of merchantability and fitness for a specific or general purpose and those arising by statute or by law, or from a cause of dealing or usage of trade. Trapper Data shall have no obligations whatsoever to repair, replace or service the Product in any manner or to provide the user with any future upgrades to the Product, if any. The user is solely responsible for the use of the Product. In no event, regardless of cause, shall Trapper Data be liable for any direct, indirect, special, incidental, punitive or consequential damages of any kind, whether arising under breach of contract, tort (including negligence), strict liability or otherwise, and whether based on agreement or otherwise, even if advised of the possibility of such damages. Trapper Data makes no claim or representation that the Product will prevent, cure, or mitigate any medical condition, disease, injury, pain or discomfort for all users.